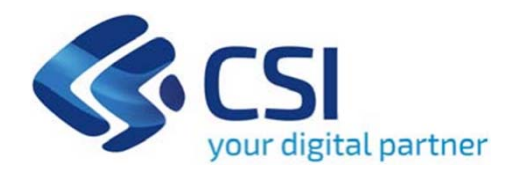

# **TUTORIAL Contributi per la promozione e la commercializzazione dei prodotti turistici regionali - Consorzi**

**Csi Piemonte**

**Torino, 1 agosto 2022**

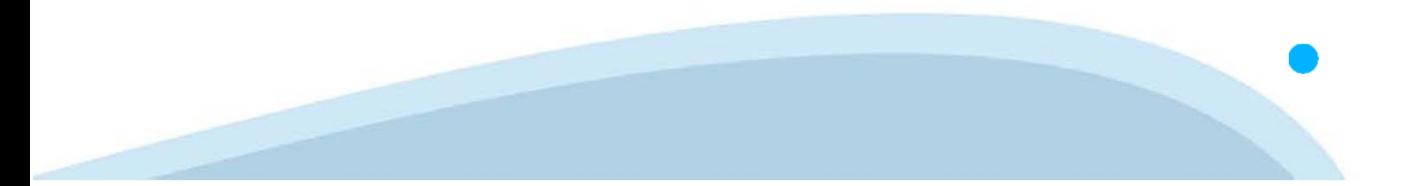

La procedura FINDOM-Finanziamento Domande è stata realizzata per consentire agli utenti pubblici e privati di accedere alle manifestazioni di interesse della Regione Piemonte. La procedura FinDom richiede l'acquisizione di opportune credenziali di autenticazione; gli strumenti devono essere acquisiti autonomamente dal Beneficiario che desidera partecipare al bando.

I metodi di autenticazione previsti per accedere alla procedura sono :

- **Credenziali SPID personali di 2 livello**
- **Certificato digitale di autenticazione (Cns, TS, FirmaDigitale)**
- Carta d'identità digitale

Il Beneficiario può scegliere alternativamente tra le modalità di accesso. I metodi di **autenticazione NON devono essere obbligatoriamente intestati al richiedente.**

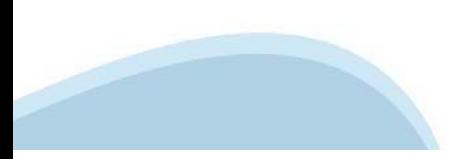

### **ACCESSO TRAMITE CREDENZIALI SPID PERSONALI E DI SECONDO LIVELLO**

SPID, il Sistema Pubblico di Identità Digitale, è la soluzione che ti permette di ACCEDERE <sup>a</sup> tutti i servizi online della Pubblica Amministrazione con un'unica IdentitàDigitale.

Le credenziali SPID sono univoche <sup>a</sup> livello nazionale <sup>e</sup> si possono ottenere seguendo le indicazioni fornite dal sito: https://www.spid.gov.it/richiedi-spid

#### L'ACCESSO ALLA PROCEDURA FINANZIAMENTI DOMANDE RICHIEDE IL LIVELLO DI SICUREZZA 2 (NON È **NECESSARIO IL LIVELLO 3 E NON E' AMMISSIBILE L'UTILIZZO DI CREDENZIALI SPID AZIENDALI).**

#### **LE CREDENZIALI SPID NON DEVONO ESSERE OBBLIGATORIAMENTE INTESTATE AL RICHIEDENTE**

**NOTA**: la configurazione delle credenziali SPID è <sup>a</sup> carico dell'utente che effettua l'autenticazione. In caso di problemi tecnici è necessario rivolgersi al soggetto che ha fornito le credenziali.

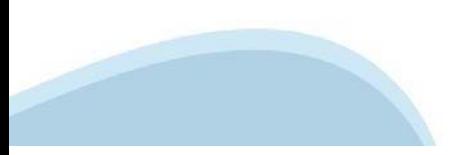

#### **PAGINE DI ACCESSO CONSPID**

Premere il tasto Entra con Spid. Scegliere il proprio Identity Provider e inserire le credenziali rilasciate dal Identity Provider.

#### **Entra con SPID**  $\Omega$ **TIMid** SPID è il sistema di accesso che consente di  $\sum$  SIELTE *id* utilizzare, con un'identità digitale unica, i **Spiditalia** servizi online della Pubblica Amministrazione e dei privati accreditati. **@Namirial?D** Se sei già in possesso di un'identità digitale, orobo.ttp accedi con le credenziali del tuo gestore. InfoCert **D** Se non hai ancora un'identità digitale, richiedila ad uno dei gestori. intesa<sup>D</sup> Maggiori info Non hai SPID? Poste **ID SPARED** AgID Agenzia per sp:d

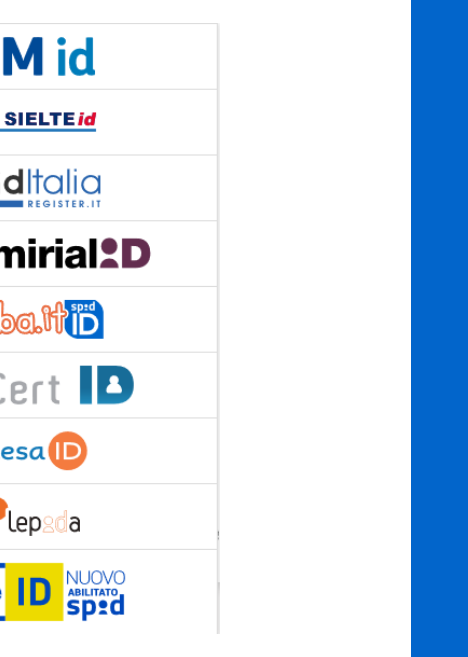

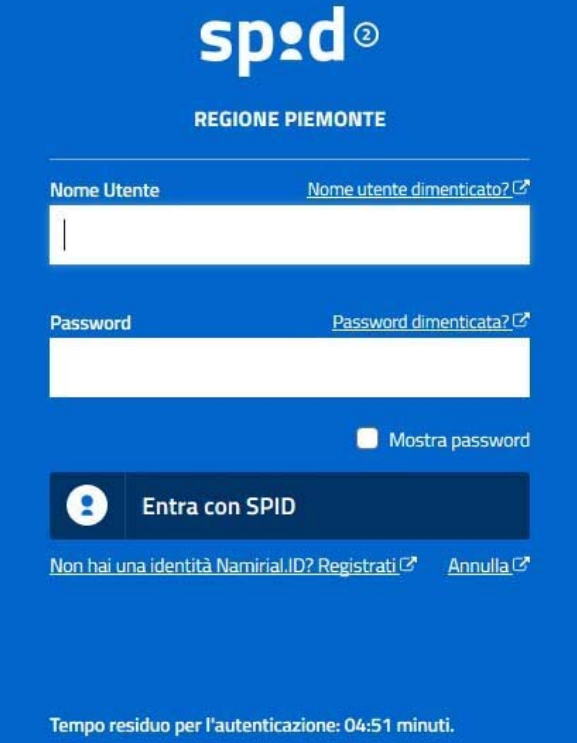

#### **ACCESSO TRAMITE CERTIFICATO DIGITALE DI AUTENTICAZIONE**

L'identificazione elettronica è un processo in cui si usano i dati di autenticazione personale in forma elettronica per identificare univocamente: una persona fisica, una persona legale, una persona fisica che rappresenti una persona legale.

L'identificazione elettronica, detta anche certificato digitale di autenticazione, viene utilizzata per ACCEDERE a servizi online.

Il certificato digitale <sup>è</sup> presente all'interno di un dispositivo (nel formato Smart Card ,Token USB <sup>o</sup> Carta nazionale dei servizi, Firma digitale), rilasciato da una Certification Authority (CA) autorizzata.

Consente di effettuare un'autenticazione forte nei siti web che richiedono come credenziale di accesso l'utilizzo di un certificatodigitale.

Link utili:

https://www.agid.gov.it/it/piattaforme/firma-elettronica-qualificata/certificati https://www.agid.gov.it/it/piattaforme/firma-elettronica-qualificata/prestatori-di-servizi-fiduciari-attivi-in-italia

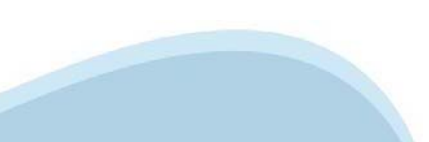

### **PAGINE DI ACCESSO CONCERTIFICATO DIGITALE**

E'sempre disponibile l'accesso con Certificato digitale emesso da una Certification Authority riconosciuta a livello nazionale o CNS abilitata.

La pagina di accesso al servizio mostrerà il link per gli utenti che dispongono certificato digitale <sup>o</sup> CNS abilitata.

### Accesso tramite certificato digitale o carta elettronica

Si prega di accertarsi che il certificato digitale sia configurato correttamente nel browser in uso. Solo in seguito cliccare il seguente pulsante Accedi.

#### Accedi

Per problemi durante l'accesso alle procedure di Sistema Piemonte, non attribuibili ai dispositivi elettronici, contattare:

**Assistenza Csi 011.0824407**

**Form di Assistenza**

### **ACCESSO CON CARTA DI IDENTITA'ELETTRONICA**

La CIE (Carta d'identità elettronica) è il nuovo documento d'identità in Italia. È rilasciata sia ai cittadini italiani che stranieri (UE <sup>o</sup> extra-UE).

Oltre alle funzioni della precedente carta, permette l'accesso ai servizi digitali della PubblicaAmministrazione come previsto dallanormativa.

L'accesso può avvenire:

- •**da PC (utilizzando unapposito lettore NFC)**
- • da smartphone <sup>o</sup> tablet (dotati di tecnologia NFC, sistema operativo Android 6.x <sup>o</sup> superiore <sup>e</sup> dell'applicazione "CIE ID" del Poligrafico che <sup>è</sup> possibile scaricare dal Play Store Android)

Per maggiori informazioni:

https://www.cartaidentita.interno.gov.it/

ACCESSO CON CARTA DI IDENTITA' ELETTRONICA

Seleziona la modalità di autenticazione

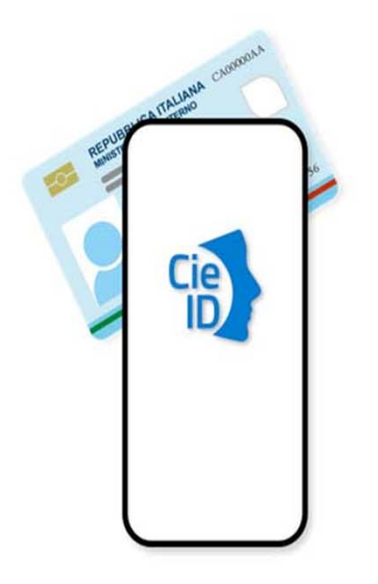

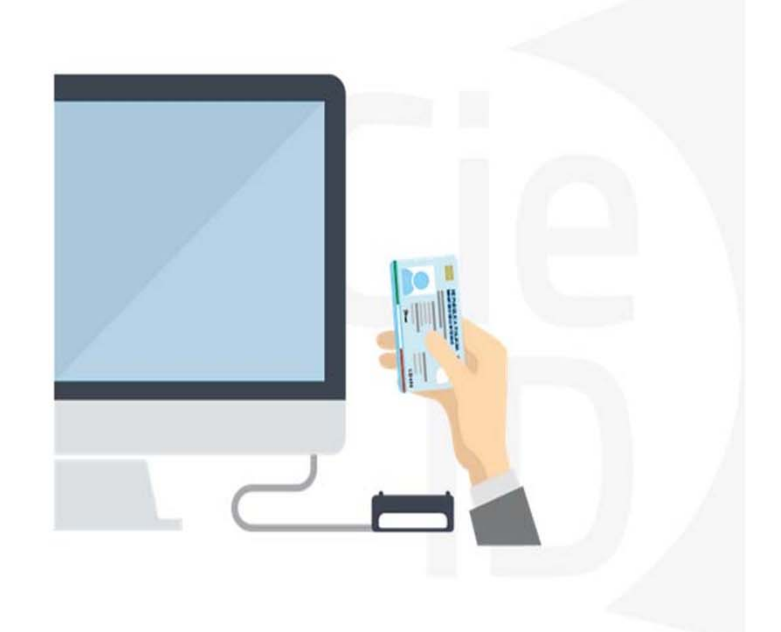

### **Informazioni utili**

2- Kit Certificato digitale (chiavetta USB <sup>o</sup> Smart Card con lettore da installare sul pc)

3 – Credenziali SPID (in alternativa alcertificato digitale- **LIVELLO 2 personale**)

4 - Programma di gestione dellafirma digitale (es. Dike <sup>o</sup> analogo fornito dal provider del Kit di firma) installato nella postazione da cui si intende operare Per assistenza sulla configurazione del certificato digitale rivolgersi al servizio assistenza dell'ente che ha emesso il certificato.

**NOTA:**

- L'accesso con CNS richiede un lettore di smart card in grado di leggere il certificato presente nella Carta il cui acquisto è <sup>a</sup> carico dell'utente che effettua l'accesso.
- L'accesso con Certificato digitale fornito da una Certification Authority avviene a seconda del kit fornito (Smart Card, chiave USB, file)
- L'accesso con Spid Livello 2, prevede l'inserimento del nome utente, password scelti dall'utente, più la generazione di un codice temporaneo di accesso (one timepassword).
- In entrambe i casi l'installazione <sup>e</sup> la configurazione dei lettori e/o del kit è <sup>a</sup> carico dell'utente che effettua l'autenticazione.
- **In caso di problemi tecnici nella configurazione del certificato è possibile seguire il Manuale di Verifica del Funzionamento alla pagina https://servizi.regione.piemonte.it/come-accedere-ai-servizi , mentre, per quanto riguarda le credenziali SPID, è necessario rivolgersi al proprio Provider.**

#### **ATTENZIONE:**

Nel caso in cui l'utente non riuscisse né <sup>a</sup> raggiungere i portali né la pagina di autenticazione, il motivo potrebbe essere dovuto <sup>a</sup> configurazioni di Proxy o Firewall che non consentono l'accesso agli applicativi CSI. DISATTIVARE FIREWALL CHE IMPEDISCONO L'ACCESSO A HTTPS.

E'necessario che l'amministratore del sistema del cliente, verifichi le proprie configurazioni <sup>e</sup> che i sistemi del CSI (https://) siano da loro raggiungibili. Verificare eventuali blocchi dovutiall'antivirus.

Si consiglia di verificare se la versione del browser utilizzata rientra tra quelle riportate nell'elenco presente sul su SistemaPiemonte, in tal caso si raccomanda di procedere all'aggiornamento. Se il browser non verrà aggiornato a breve non sarà più possibile utilizzare i servizi protetti.

<sup>1</sup> - Pc connesso ainternet

### **Segnalazioni di errore delbrowser**

Quando si incorre in un ERRORE IMPREVISTO è fondamentale eliminare cronologia, cache ecookie del browser utilizzato.

#### **CHIUDERE TUTTE LE VIDEATE DEL BROWSER RIPULITO**.

Aprire una nuova pagina e accedere alla procedura

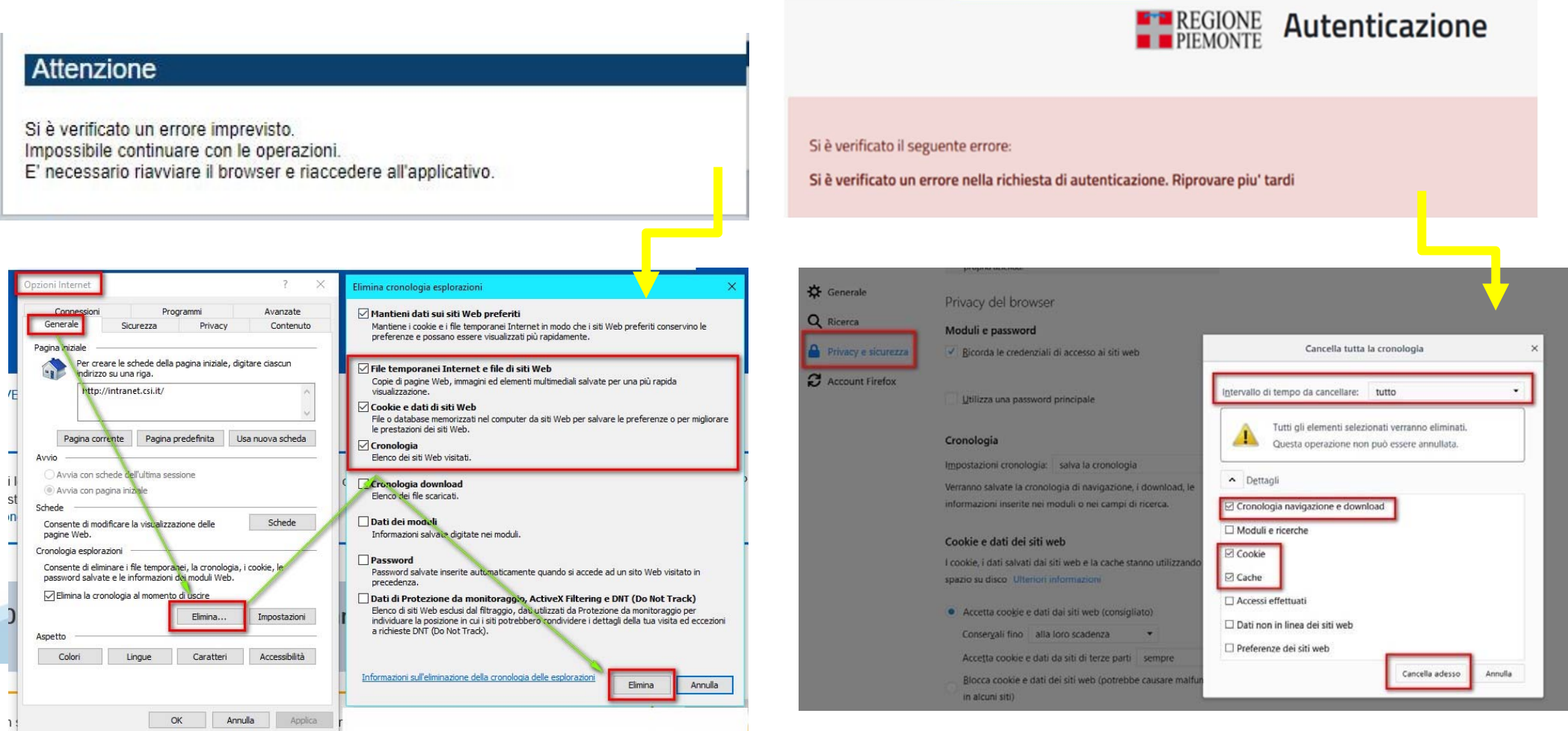

hlica da narto di AgID cullo Linoo guida nor l'utilizzo. L'Ago

### **Richieste di Assistenza**

Qualora, in fase di compilazione della domanda, venissero evidenziati degli errori nei dati riportati <sup>o</sup> sul funzionamento della Piattaforma di presentazione delle domande, è possibile richiedere assistenza compilando il FORM DI ASSISTENZA:

#### Scheda informativa per l'utenza "Cittadini"

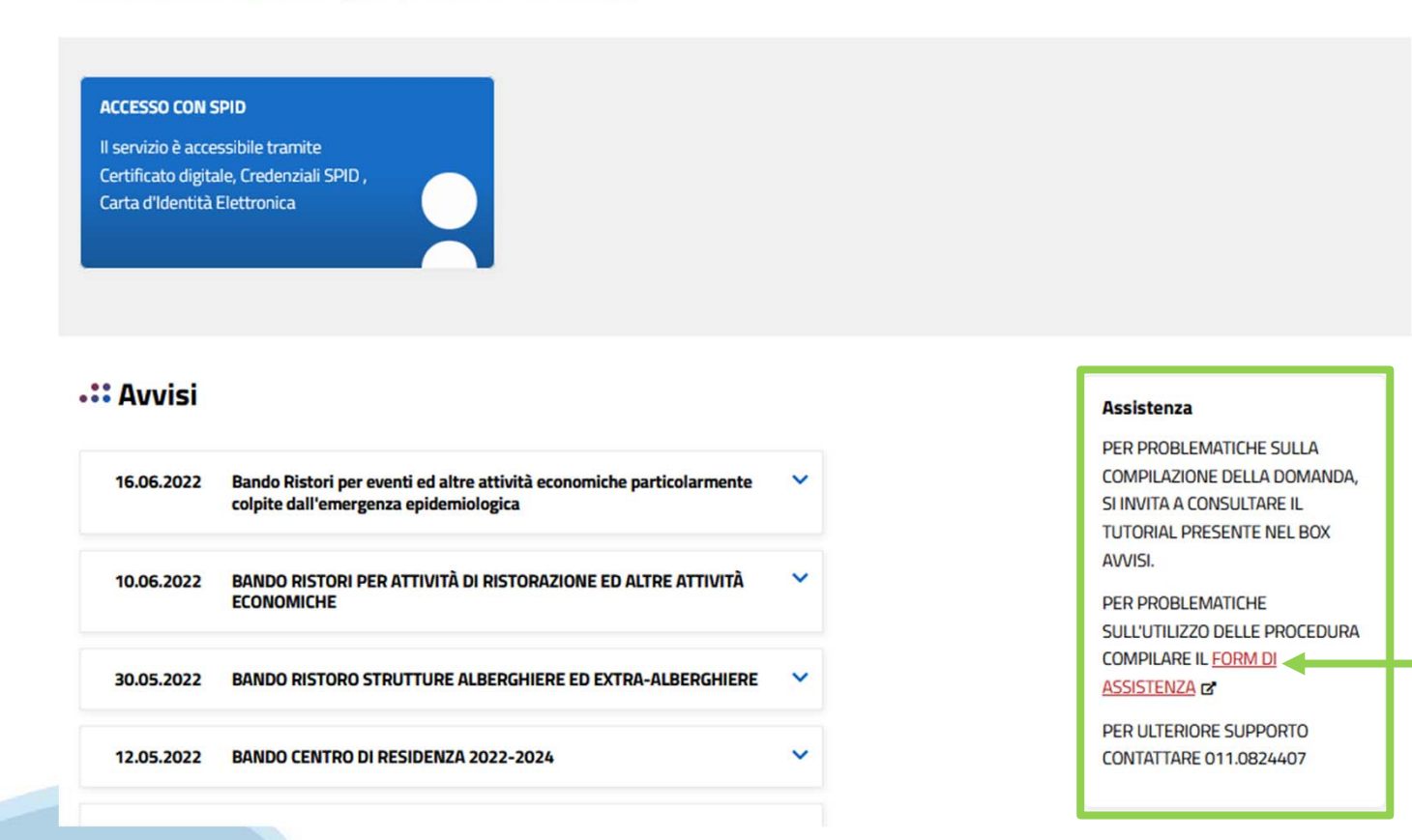

### **Form di richiesta di assistenza**

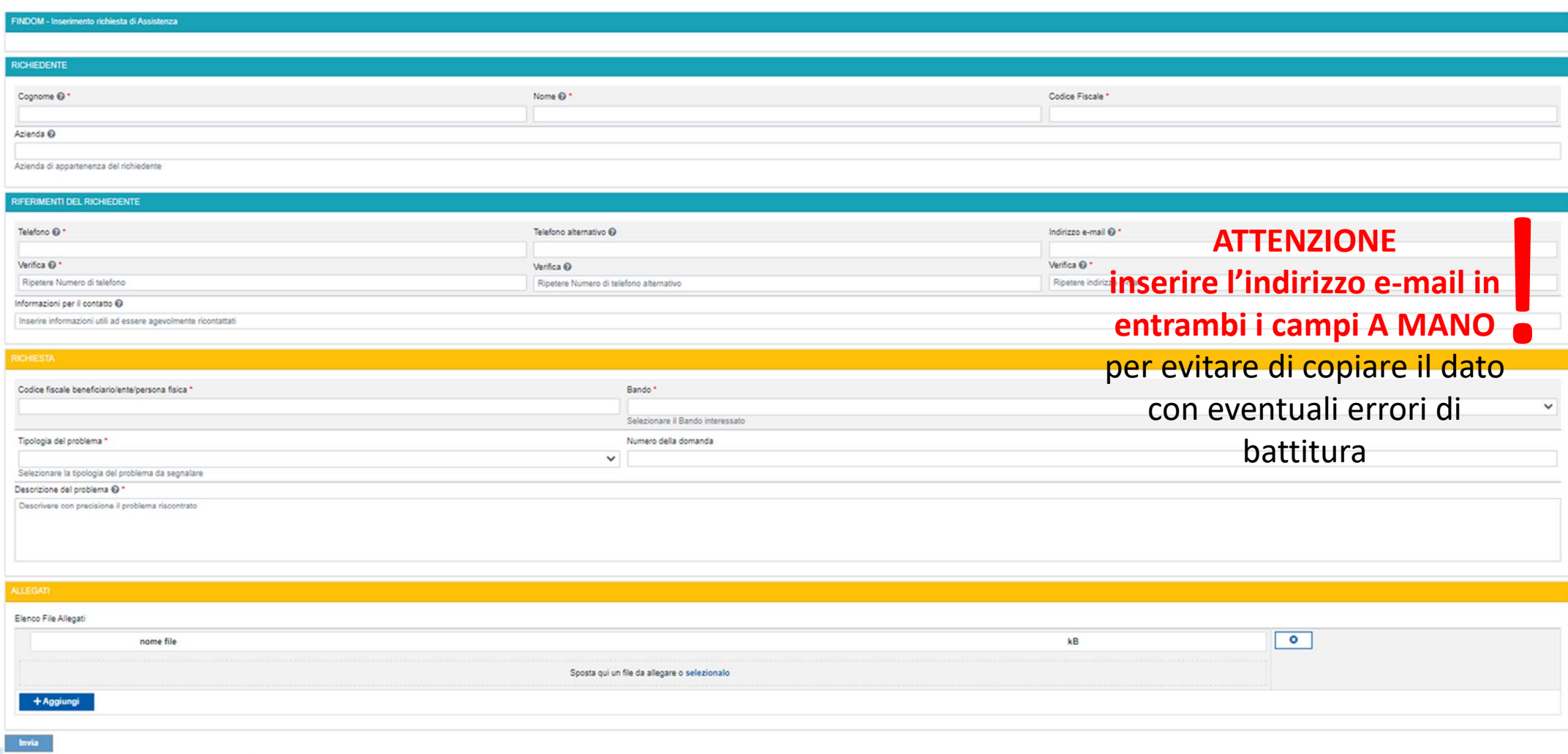

# **FINanziamenti DOMande Inizia la compilazione**

**https://servizi.regione.piemonte.it/catalogo/bandi-cultura-turismo-sport-finanziamenti-domande**

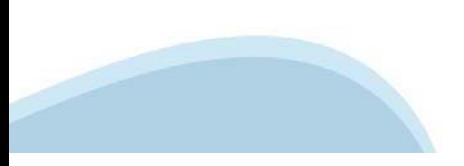

## **Compilazione FinDom**

Questa è la prima videata visualizzata dopo il primo accesso alla procedura FinDom.

In ogni videata è possibile visualizzare la pagina della **Documentazione** relativa ai bandi, la pagina delle **Faq** <sup>e</sup> dei **Contatti** dell'assistenza Csi

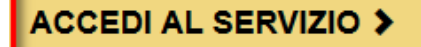

Il servizio è soggetto ad autenticazione tramite:

- Certificato digitale
- · credenziali SPID Sistema Pubblico di Identità Digitale
- · CIE Carta d'Identità Elettronica

### Gestione domande di finanziamento

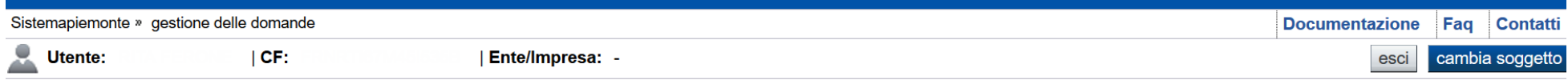

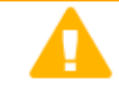

**Home** 

#### **Attenzione!**

**Indice** 

Questo applicativo non gestisce le funzioni indietro e avanti del browser, si prega di non usarle.

#### Seleziona impresa/ente/persona fisica

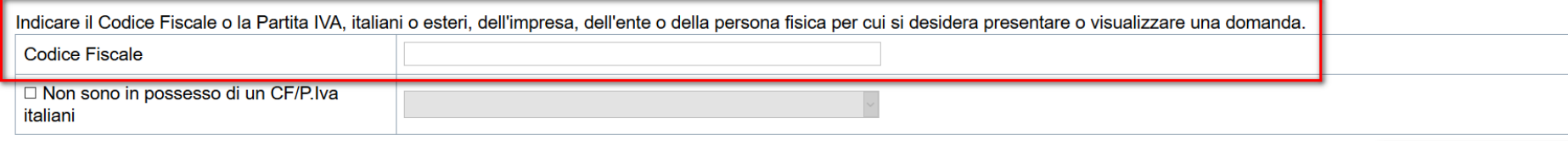

Conferma e prosegui

**Inserire il codice fiscale dell'impresa (NON personale) oppure PIVA**

### **Home: Ricerca domande giàcaricate**

E'possibile uscire dalla procedura durante la compilazione <sup>e</sup> riaccedere. I dati inseriti non sono persi.

Per visualizzare la domanda premere **«Cerca».** Quindi selezionare l'icona per accedere alla compilazione.

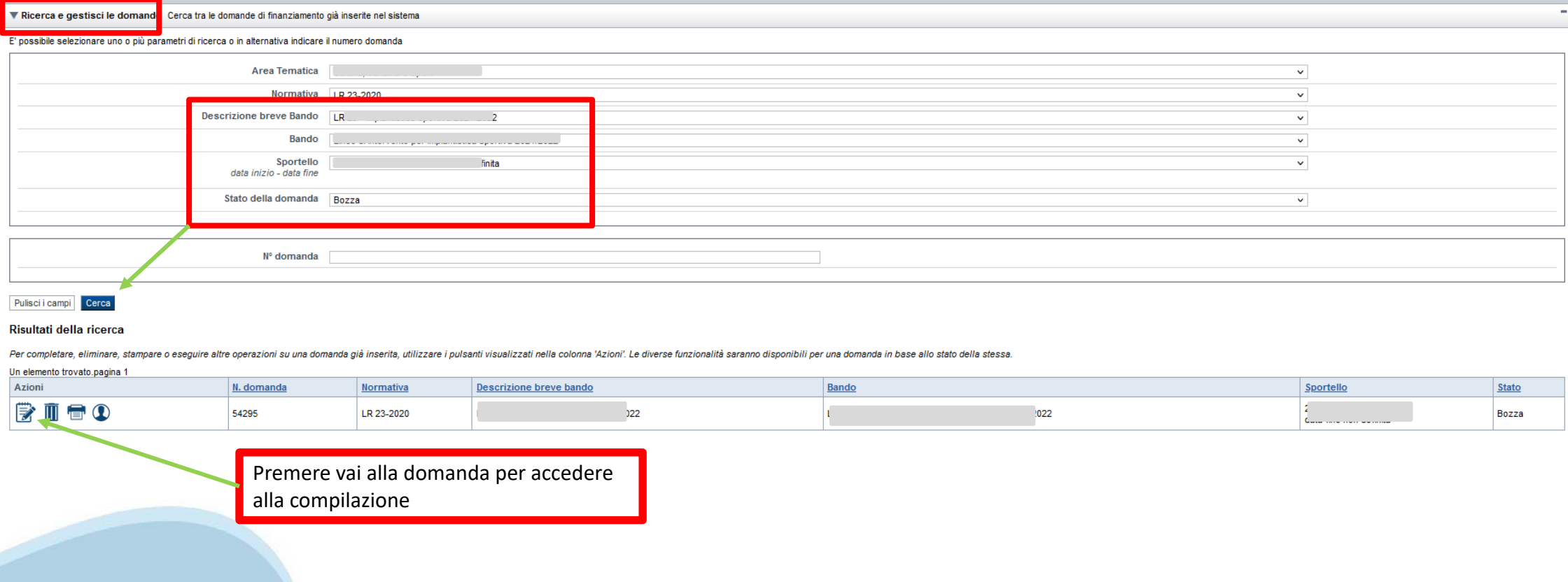

### Home Inserisci nuova domanda

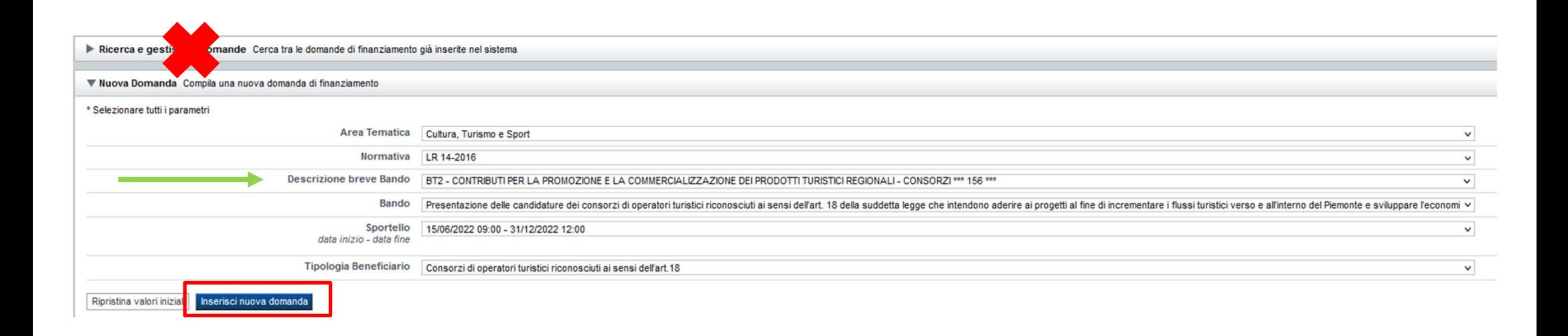

Selezionare il valore dal campo DESCRIZIONE BREVE BANDO E premere INSERISCI NUOVA DOMANDA

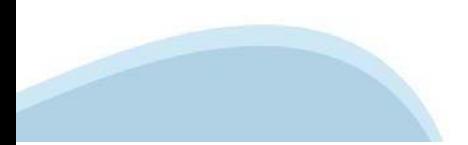

### **Indice**

All'inizio della compilazione della domanda, nell'indice appaiono delle bandierine:

- Rosso: segnalano l'assenza di dati caricati nelle varie fasi.

-**Giallo**: i dati inseriti non sono completi

- Verde: i dati inseriti sonocompleti

Sei in >> Domanda n°54038 - DGR del 30-12-2020 - BN - Ristori per esercizi nei centri commerciali - Ristori neve (Misura 12)

Ristori Neve - Esercizi di vendita al pubblico all'interno dei centri commerciali soggetti a chiusura durante l'emergenza sanitaria da COVID-19

Torna alla home

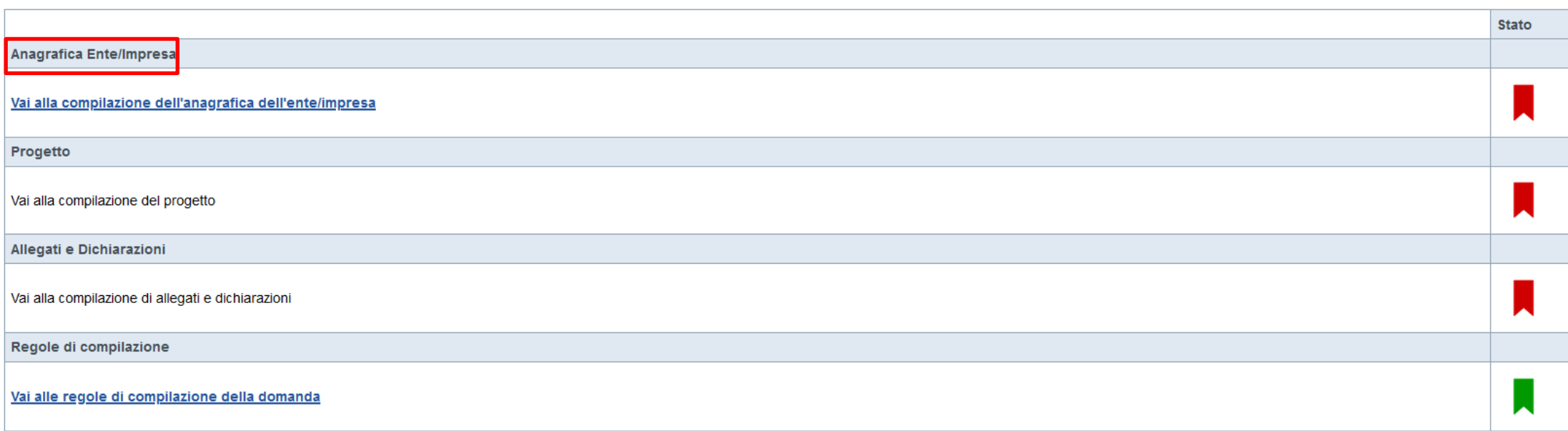

Verifica Invia Stampa

> Premere illink «**Vai alla compilazionedell'anagraficapersona fisica**» <sup>e</sup> iniziare la compilazione. **Attenzione**: la compilazione della sezione Anagrafica è vincolante per poter accedere alla compilazione delle altre sezioni della domanda.

**Regole di compilazione**

# PRIMA di iniziare la compilazione CONSULTARE LA SEZIONE Regole di compilazione

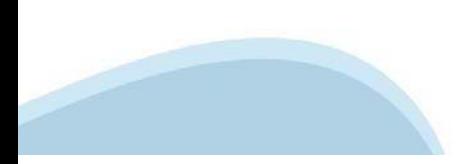

# **Regole dicompilazione**

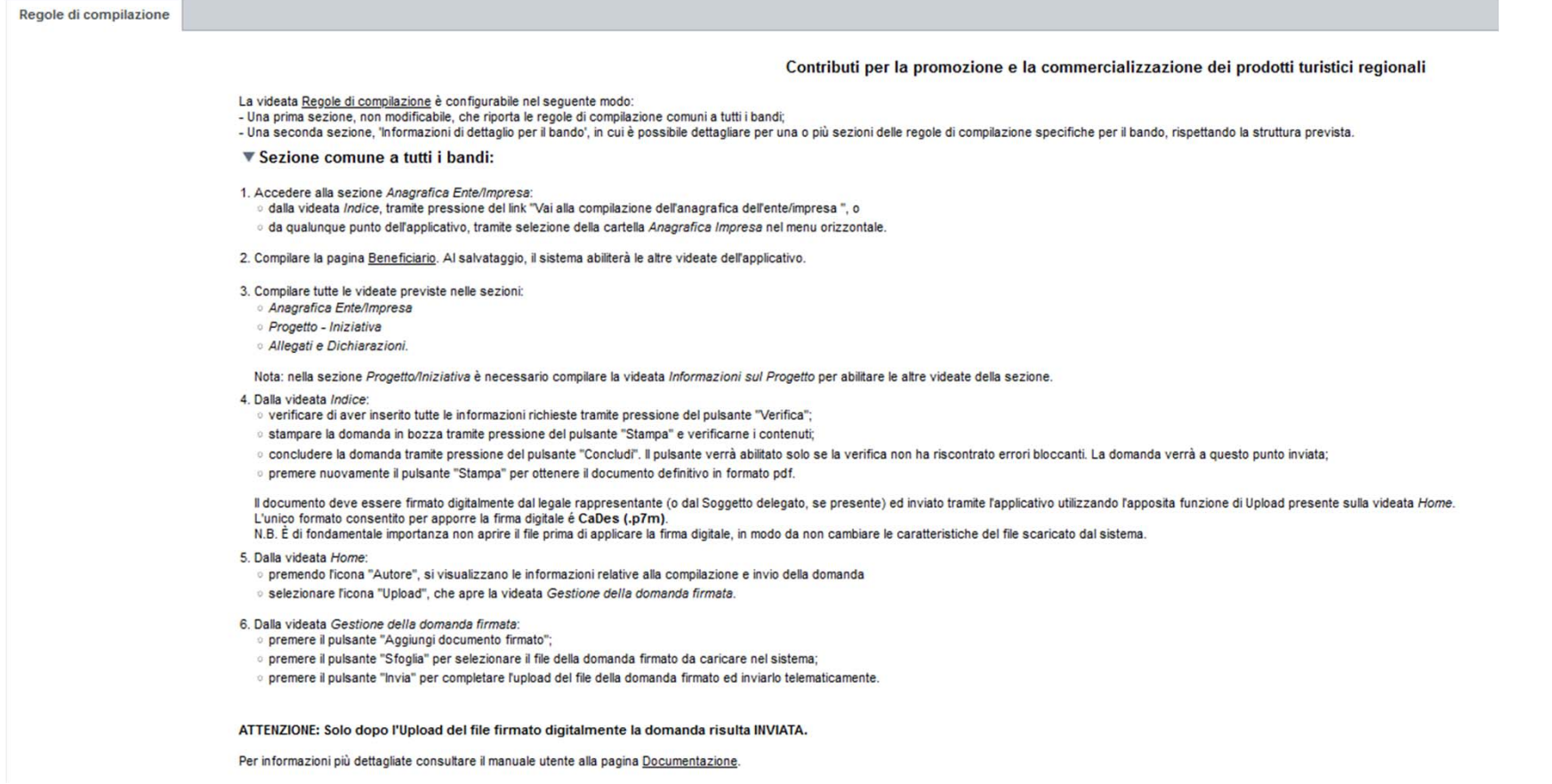

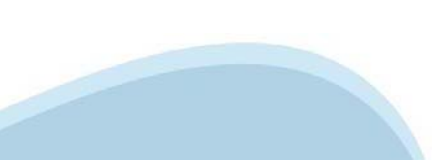

### Regole di compilazione

#### ▼ Regole di compilazione specifiche per il bando

#### Sezione Anagrafica

- · Tipologia di Beneficiario Consorzi di operatori turistici riconosciuti ai sensi dell'art.18
- · Soggetto delegato

Qualora durante il caricamento della domanda sia indicato un soggetto delegato con poteri di firma, in sostituzione del legale rappresentante, all'interno della domanda dovranno già essere inseriti i dati anagrafici del so digitale. Di conseguenza, non sarà ritenuta valida la domanda in cui appaiono indicati i dati anagrafici del legale rappresentante, poi firmata digitalmente da soggetto delegato e viceversa.

#### • Legale Rappresentante

- Nel caso in cui il legale rappresentante non risultasse corretto, premere Inserisci Nuovo e procedere con il caricamento dei dati
- $-$ IBAN
- Gli estremi bancari devono essere della struttura ricettiva che richiede il Ristoro.
- $-<sub>BIC</sub>$ il campo è facoltativo.
- 

#### **Sezione Progetto**

- · Tipologia di intervento: selezionare una tra le tipologie di intervento a cui si intende aderire.
- **Progetto singolo**
- · Progetto partecipato (sviluppato da 2 soggetti con un Capofila unico)
- · Progetto partecipato (sviluppato da più di 2 soggetti con un Capofila unico)
- · Ambito di intervento:
- selezionare uno o più ambiti di intervento a cui si intende aderire.
- · Durata del progetto:
- Sono ammessi progetti con data inizio progetto compresa tra 01/05/2022 e 31/12/2022. Sono ammessi progetti con data fine progetto entro il 30/04/2023

#### • Spese

- Il sistema controllerà che l'importo B.1. non superi il 60% del totale degli importi di categoria A+B1 (corrispondente al totale progetto per progetto singolo).
- Il sistema controllerà che l'importo B.2. non superi il 6% del totale degli importi di categoria A+B1
- Controllo che il valore complessivo delle spese ammissibili per progetti singoli sia >= 25.0000,00 €
- Controllo che il valore complessivo delle spese ammissibili per progetti partecipati e sviluppati da più soggetti sia >= 50.000.00 €
- Entrate Nette:

Indicare gli importi in euro

#### · Agevolazione Richiesta

Il contributo deve essere inferiore al 80% della spesa ammessa per i progetti singoli. Il limite massimo di contributo per i progetti presentati singolarmente è di € 130.000,00. Il contributo deve essere inferiore all'85% della spesa ammessa per i progetti partecipati e sviluppati da 2 soggetti (compreso il Capofila) con il limite di € 170.000,00 di contributo complessivo Il contributo deve essere inferiore all'85% della spesa ammessa per i progetti partecipati e sviluppati da più di 2 soggetti con il limite di € 210.000,00 di contributo complessivo

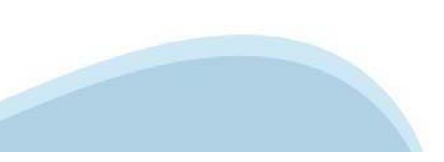

### Regole di compilazione

Sezione Dichiarazioni e allegati

#### • Videata Allegati

Nella sezione dovranno essere indicati i documenti che saranno uploadati direttamente in procedura. È possibile allegare uno o più allegati. La documentazione da allegare è la sequente:

- Relazione di dettaglio del progetto
- **Obbligatorio**

- Delega del Legale rappresentante al sostituto delegato alla firma della domanda e documento di identità in corso di validità del Legale rappresentante

Obbligatorio se presente il soggetto delegato alla firma

- Accordo di partenariato (per i progetti partecipati)

Obbligatorio solo se viene selezionata la tipologia intervento Progetto partecipato (sviluppato da più di 2 soggetti con un Capofila unico)

- Dichiarazione aggiuntiva dei partner dei progetti partecipati

Obbligatorio solo se viene selezionata la tipologia intervento Progetto partecipato (sviluppato da più di 2 soggetti con un Capofila unico) e Progetto partecipato (sviluppato da più di 2 soggetti con un Capofila unico)

- Dettaglio spese di progetto

**Obbligatorio** 

I formati ammessi sono: pdf e jpg. Non sono ammessi formati word ed excel.

#### **Firma digitale**

Per firma digitale si intende una firma elettronica qualificata, secondo la definizione fornita all'art. 3 del Reg. (UE) 910/2014, che integra e sostituisce il d. Igs. 82/2005 "Codice dell'Amministrazione Digitale".

La firma digitale serve per la sottoscrizione dei documenti informatici, ossia consente di firmare digitalmente qualunque documento (file) informatico, ad esempio firmare una domanda o i documenti richiesti.

E' fequivalente informatico di una firma autografa apposta su carta ed ha il suo stesso valore legale. La sua funzione è quella di garantire autenticità, integrità e validità di un documento assicurandone la provenienza e succ. modifiche (Codice dell'Amministrazione Digitale).

Non è pertanto considerata firma digitale il Certificato di identificazione/autentificazione CNS (Carta Nazionale dei Servizi) che serve per assicurare l'accesso sicuro e l'identificazione certa nei servizi telematici.

La Carta Nazionale dei Servizi (CNS) è lo strumento che consente l'identificazione certa dell'utente (titolare del certificato) in rete per i servizi online e i siti web della Pubblica Amministrazione, come ad esempio i se INPS, ecc... -> Rif. normativo: art. 66 del D.Lgs. 82/2005 e succ. modifiche (Codice dell'Amministrazione Digitale).

Maggiori informazioni sulla definizione di "firma elettronica qualificata" di cui al Reg. (UE) 910/2014, sono disponibili al seguente link: http://www.agid.gov.it/agenda-digitale/infrastrutture-architetture/firme-elettroni

Si ricorda che la firma digitale dovrà essere riconoscibile con un sistema idoneo, altrimenti la domanda sarà considerata non ricevibile e l'intero progetto decadrà

La firma digitale può essere ottenuta anche utilizzando lo SPID come sistema di riconoscimento.

Tra i certificatori che hanno reso disponibile questa possibilità, sono attualmente attivi Infocert e Namirial. Quest'ultima fornisce anche la possibilità di acquistare una sola firma (firma usa e getta). I servizi prevedono l'accesso con credenziali SPID di livello 2, in questo modo il cittadino ha la possibilità di dimostrare con certezza la sua l'identità e ottenere la firma digitale.

Per ulteriori informazioni, consultare il sito AglD

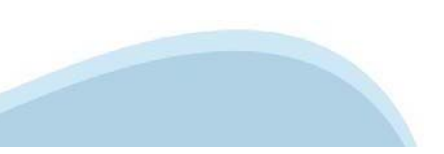

# **Anagrafica Ente/Impresa: Beneficiario**

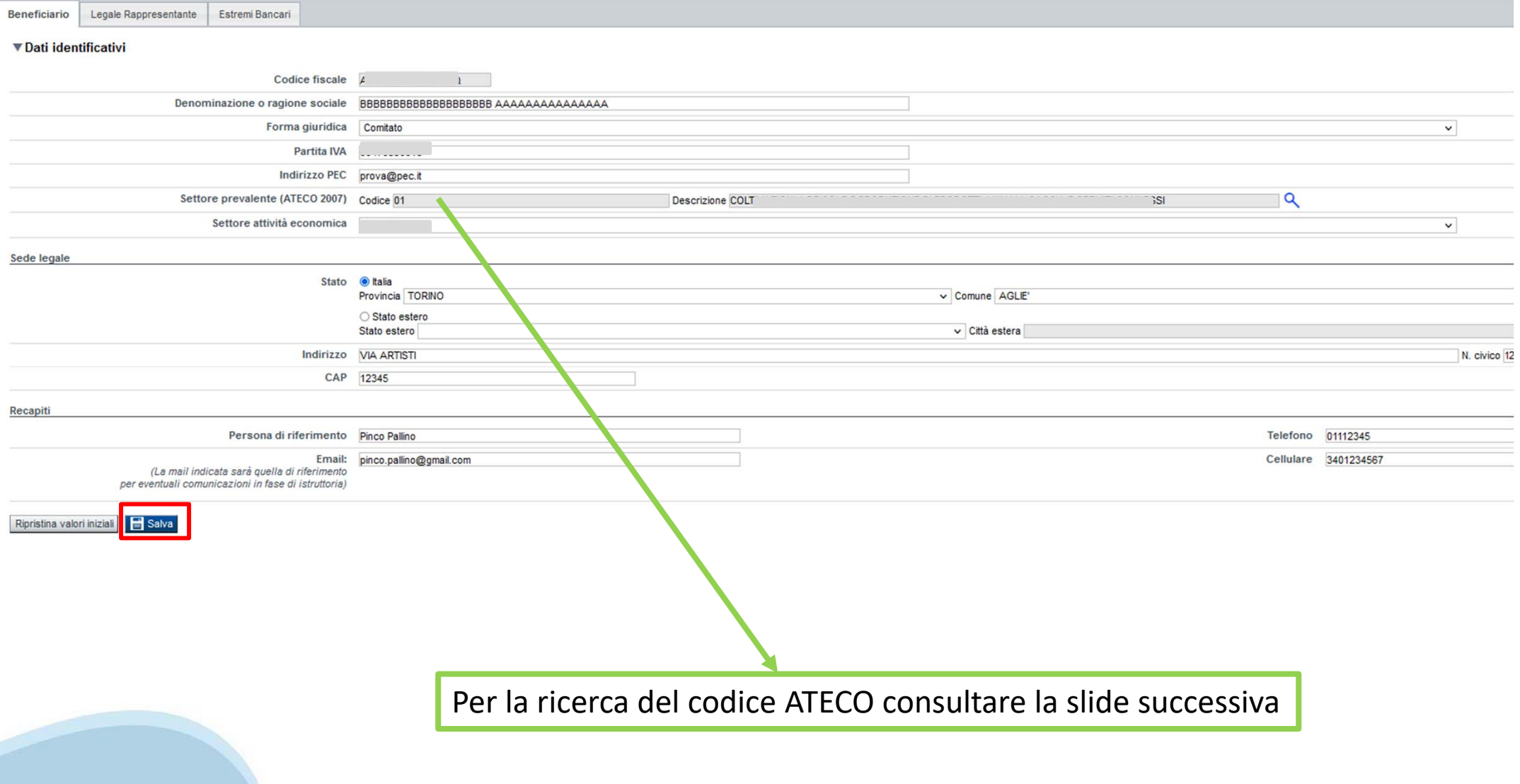

# **Ricerca codice ATECO**

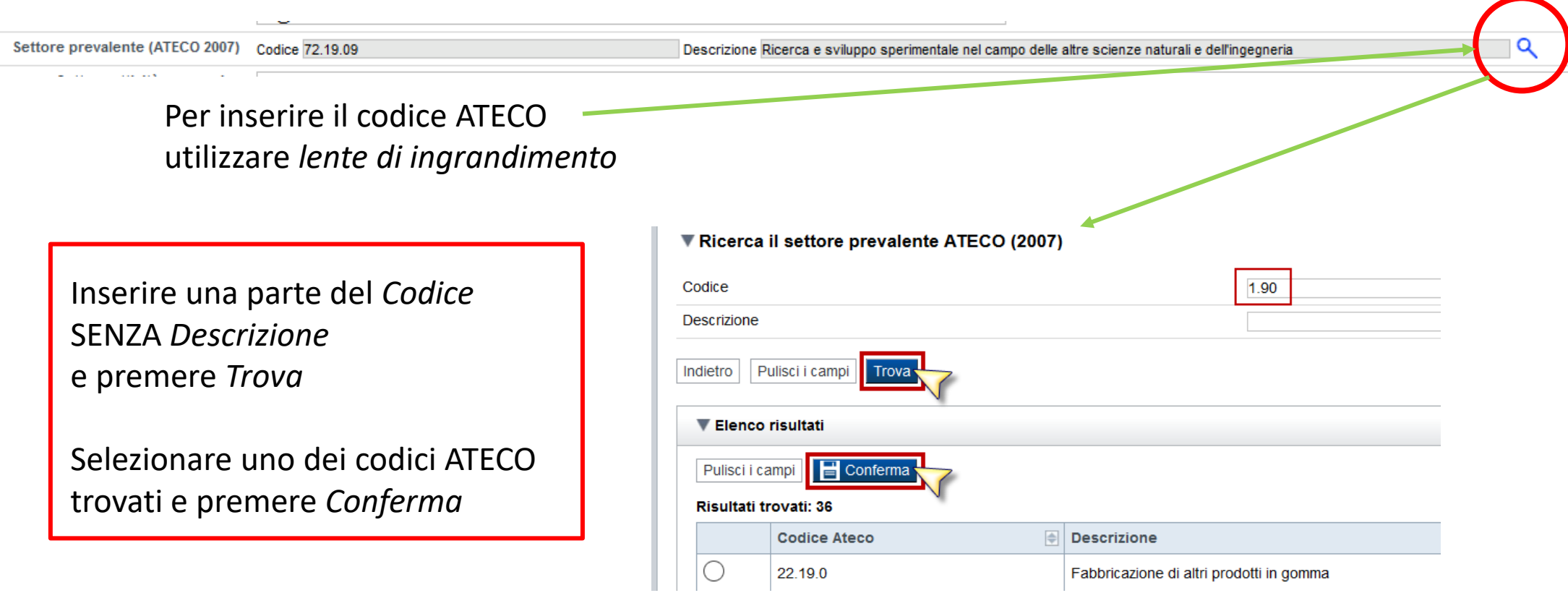

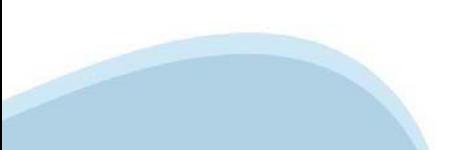

### **Anagrafica Ente/Impresa: Legale Rappresentante**

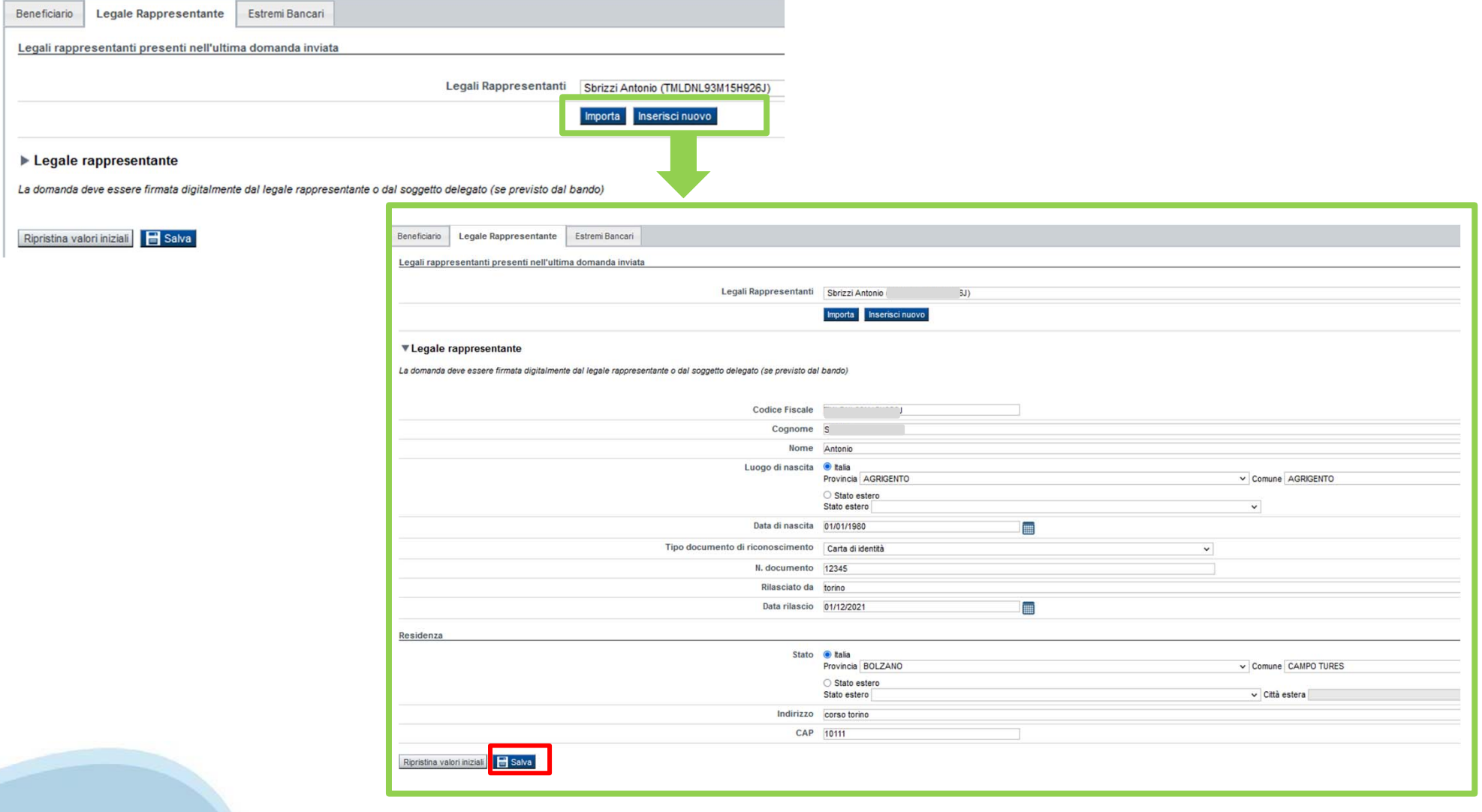

# **Anagrafica Ente/Impresa: Estremi bancari**

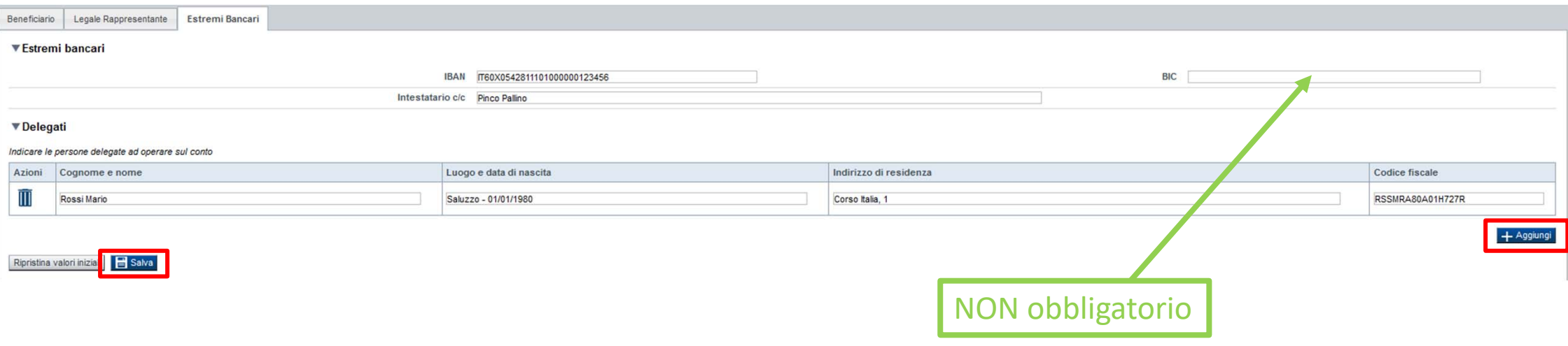

**Il conto corrente indicato deve essere intestato al soggetto beneficiario. L'IBAN deve essere italiano.**

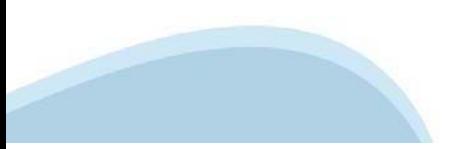

# Progetto: Informazioni sul progetto

Spese Entrate Agevolazione richiesta Informazioni sul progetto Sedi

#### ▼ Caratteristiche del progetto

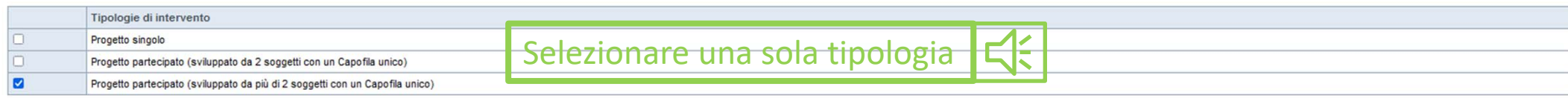

#### ▼ Ambiti di intervento

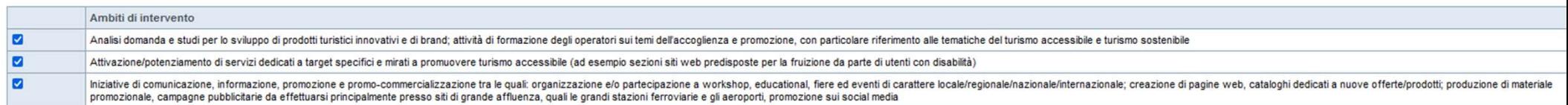

#### ▼ Abstract del progetto/iniziativa

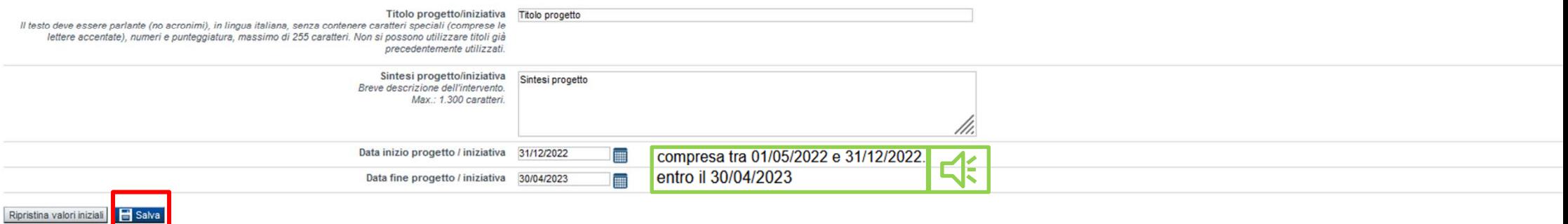

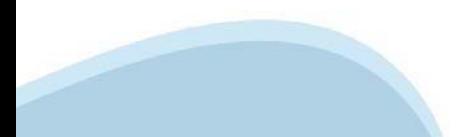

# **Progetto: Sedi**

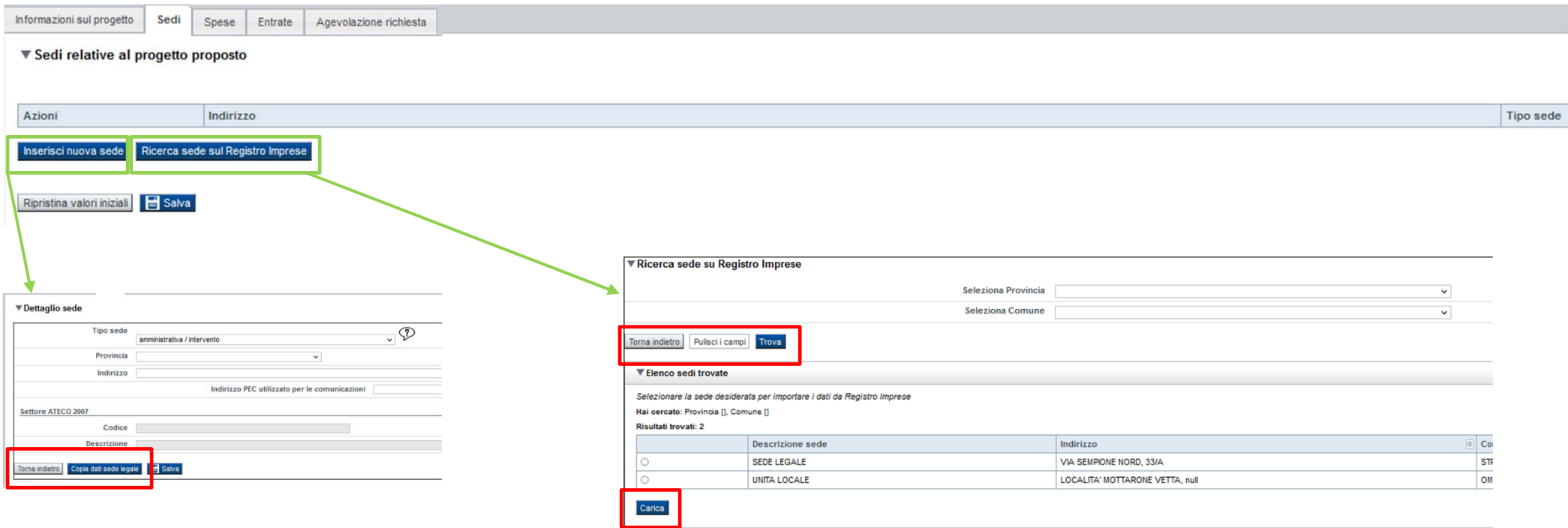

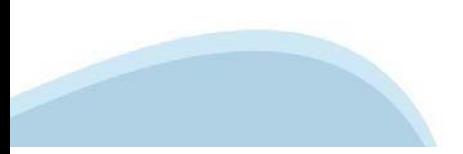

# **Progetto: Spese**

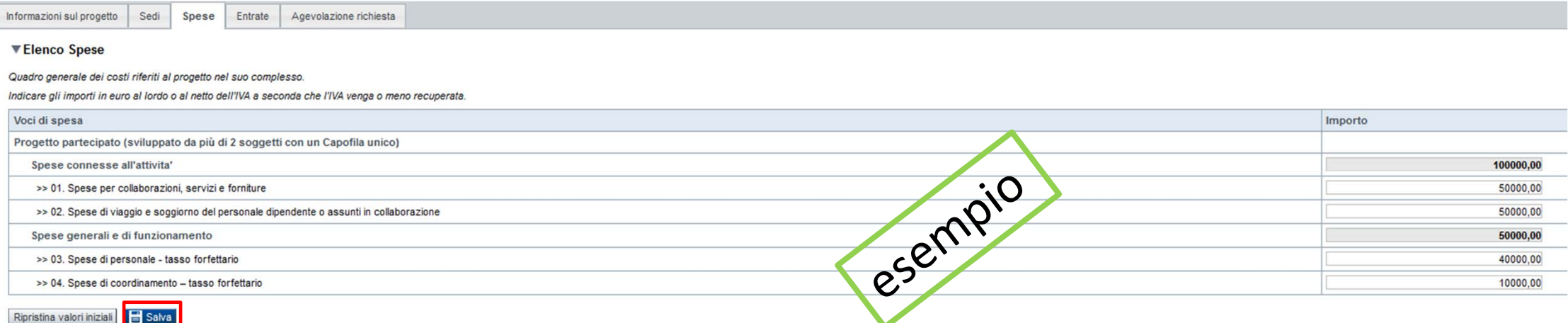

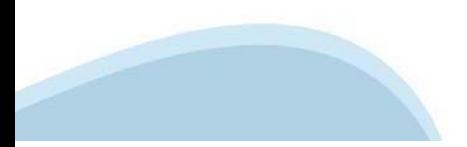

# **Progetto: Entrate**

Informazioni sul progetto Sedi Spese Entrate Agevolazione richiesta ▼ Elenco Entrate Elencare le Entrate previste nella sezione Dettaglio Entrate. Al termine premere il pulsante [Aggiorna elenco] e salvare. Voci di entrata Importo Totale  $0,00$ **The Contract of the Contract of the Contract of the Contract of the Contract of the Contract of the Contract o** 

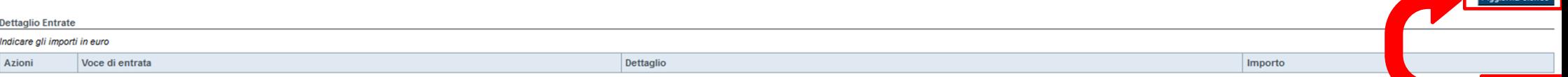

+ Aggiungi

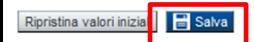

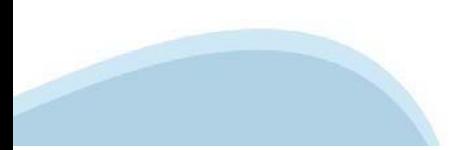

### Progetto: Agevolazione richiesta

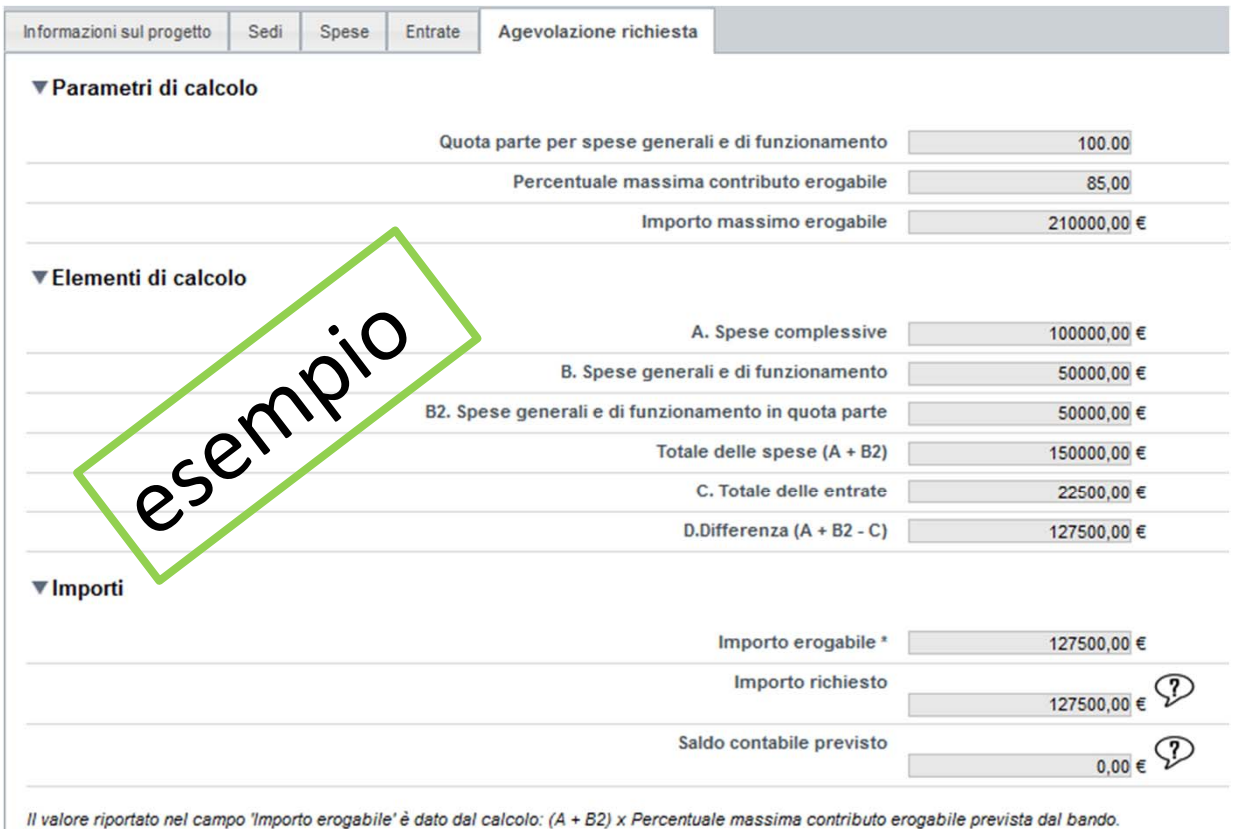

Non può comunque essere:

- inferiore all'importo minimo erogabile previsto dal bando

- superiore alla differenza fra le Spese complessive e le Entrate (campo D);

- superiore all'Importo massimo erogabile previsto dal bando.

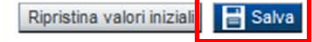

# **Allegati e Dichiarazioni: upload allegati**

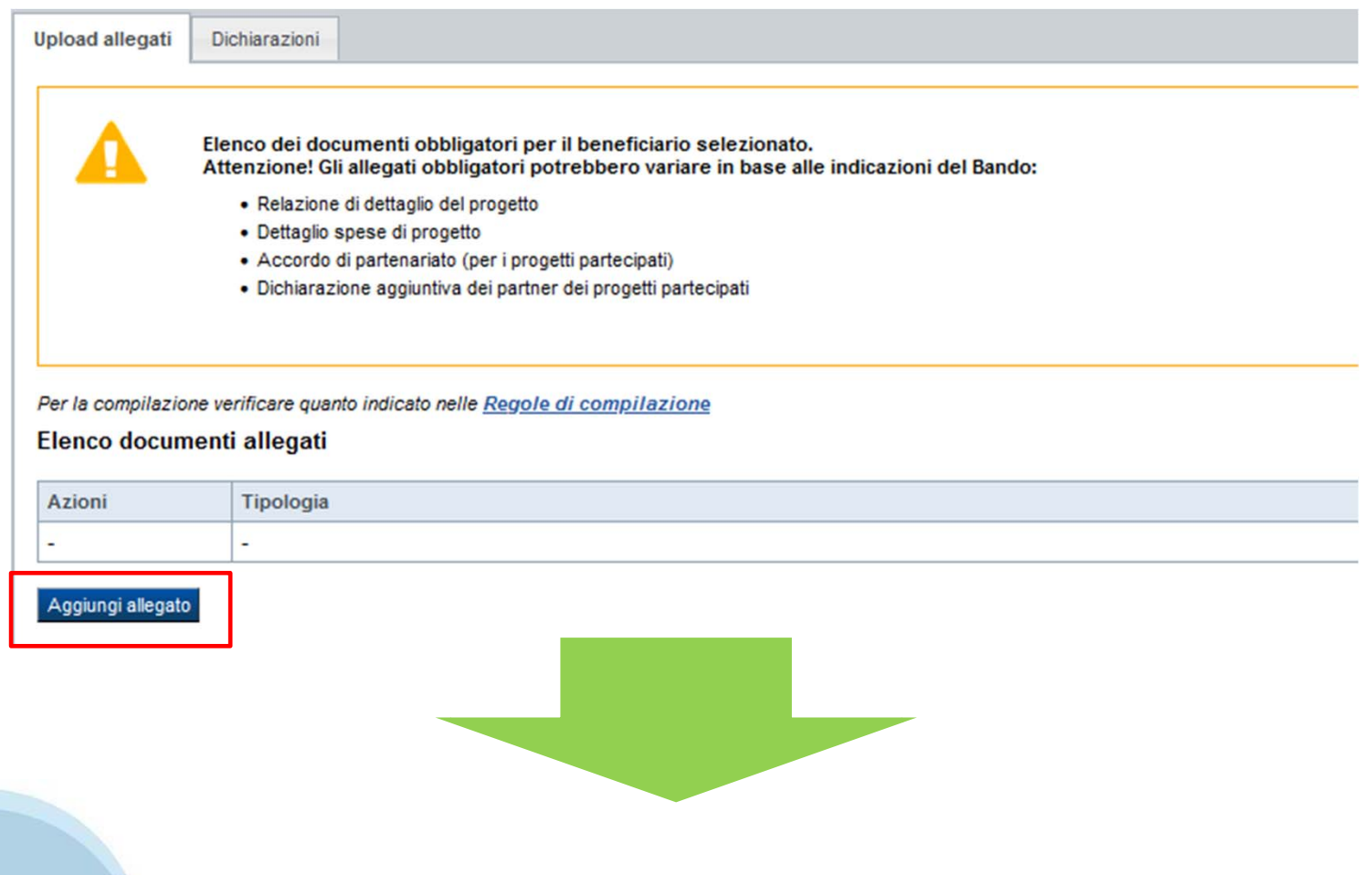

# **Allegati e Dichiarazioni: upload allegati**

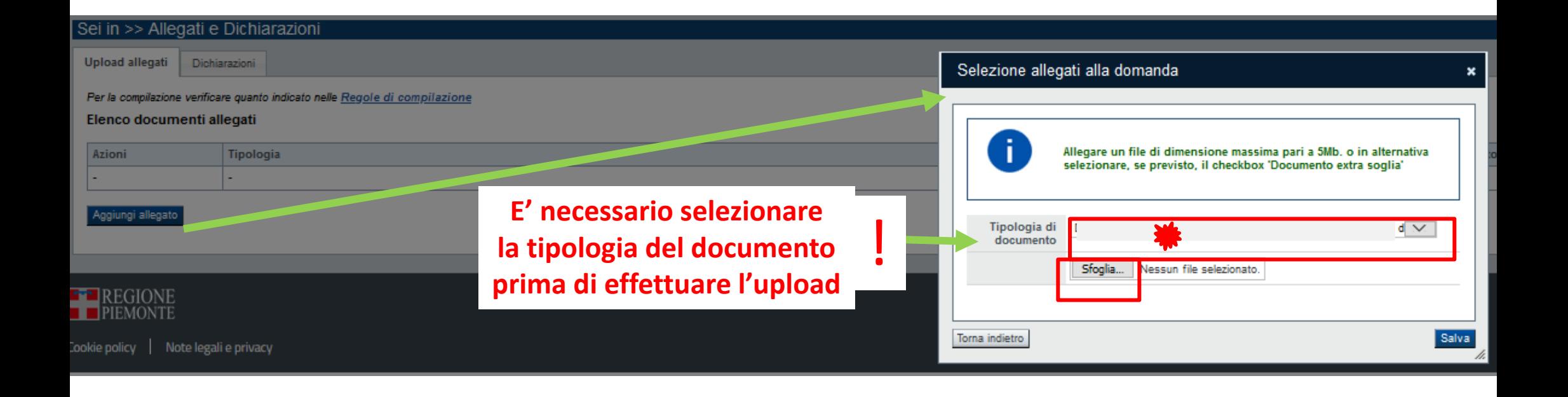

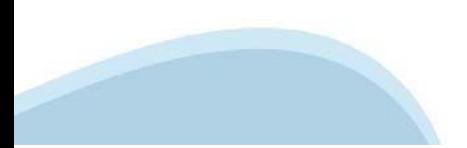

# **Allegati e Dichiarazioni: Dichiarazioni**

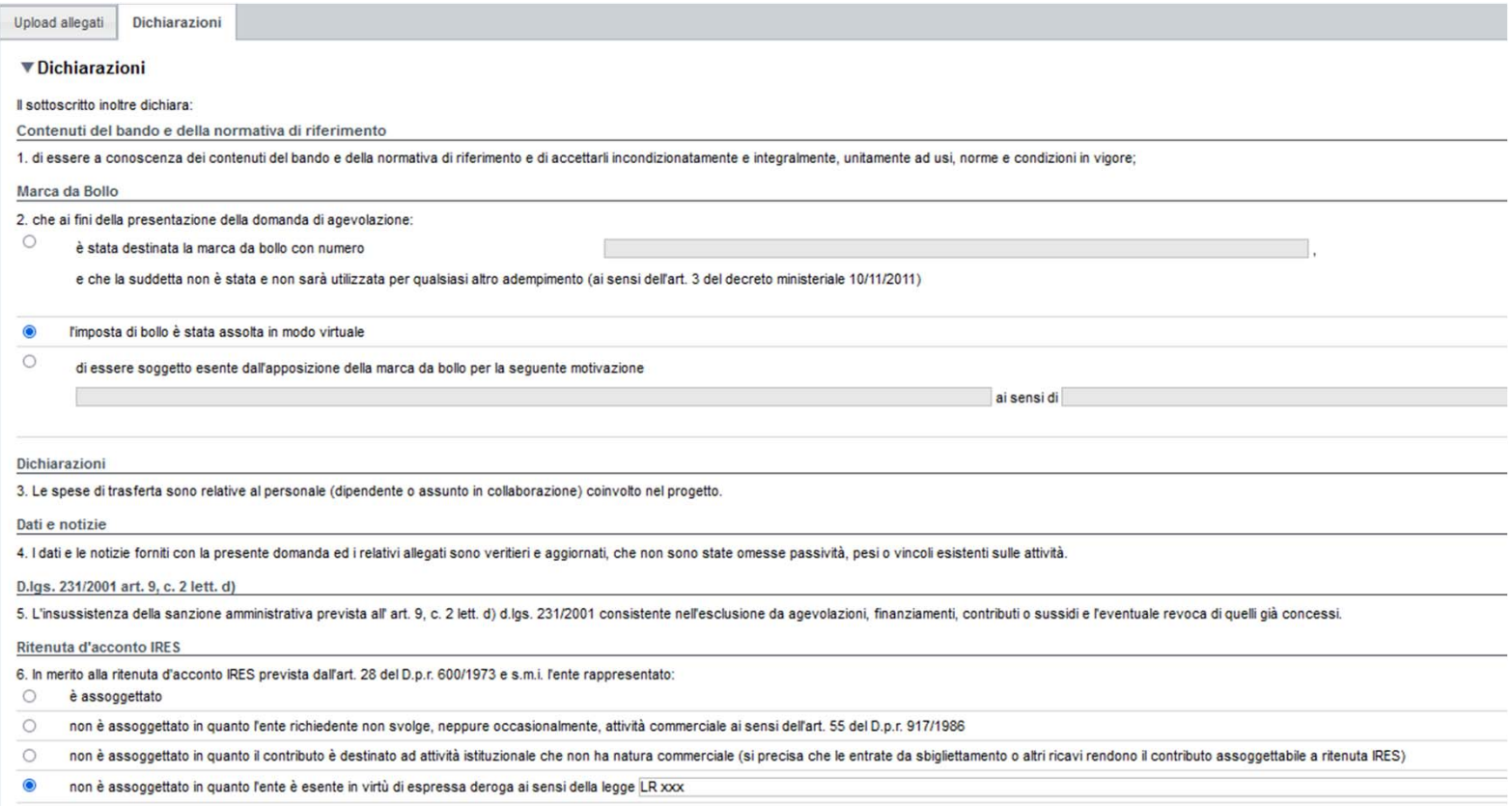

### Allegati e Dichiarazioni: Dichiarazioni

#### **IVA**

7, che in base al regime di contabilità a cui è sottoposto l'ente e in relazione alle spese connesse alla realizzazione dell'iniziativa sopra indicata:

 $\circ$ l'IVA costituisce un costo d'esercizio per l'ente e va conteggiata ai fini della determinazione del contributo

 $\bullet$ l'IVA non costituisce un costo d'esercizio per l'ente e viene recuperata;

#### Organi collegiali

8. In riferimento allart. 6 della legge 30 luglio 2010, n. 122 "Conversione in legge, con modificazioni, del decreto-legge 31 maggio 2010, n. 78 (...)" - la titolarità delle cariche interne agli organi collegiali dell'ente

- rispettano le previsioni in materia di gratuità di tutti gli organi di amministrazione ovvero che gli stessi percepiscono unicamente un gettone di presenza da una data anteriore al 31 maggio 2010 e che lo stesso è stato ri  $\bullet$ ricevere, neanche indirettamente, contributi o utilità a carico delle finanze pubbliche.
- $\circ$ non sono assoggettate alle disposizioni di cui al comma 2 dell'art. 6 del decreto legge 31 maggio 2010, n. 78, convertito in legge 20 luglio 2010, n. 122 in materia di gratuità di tutti gli organi di amministrazione ovvero sequenti forme guridiche: Ente previsto nominativamente dal d.lgs. n. 300/1999 o dal d.lgs. n. 300/1999 o dal d.lgs. n. 300/1999 o dal d.lgs. n. 300/1999 o dal d.lgs. n. 352001, Università, Ente o fondazione di ricerca o o Finanze, Ente indicato nella tabella C della legge finanziaria, Ente del Servizio Sanitario Nazionale.

#### SLRICORDA CHE

Il non rispetto delle disposizioni sopra indicate comporta la non possibilità di presentare la richiesta di contributo e nel caso di assegnazione di contributo la revoca dello stesso con le relative conseguenze di natura p

#### Conto corrente

9. Come stabilito dall'art. 3 della legge 13 agosto 2010, n. 136 "Piano straordinario contro le mafie (...)" e s.m.i., il conto corrente bancario o postale indicato in domanda è "DEDICATO", anche in via non esclusiva, alle

Documento Unico di Regolarità Contributiva

10. che ai fini del rilascio del D.U.R.C. (Documento Unico di Regolarità Contributiva) attestante l'assolvimento degli obblighi contributivi nei confronti di INPS, INAIL e Cassa Edile:

l'Ente impiega lavoratori subordinati o parasubordinati nello svolgimento delle proprie attività  $\circ$ 

 $\circ$ l'Ente non impiega lavoratori subordinati o parasubordinati nello svolgimento delle proprie attività

e inoltre:

 $\bullet$ l'Ente presieduto è iscritto all'INPS e/o all'INAIL (opzione di chi impiega lavoratori subordinati e parasubordinati)

 $\circ$ l'Ente presieduto non è iscritto ad alcun Ente di previdenza e Assistenza, né all'INAIL:

#### De Minimis

11. Il contributo richiesto rispetta la disciplina comunitaria sul "de minimis" Regolamento (UE) n. 1407/2013 della Commissione del 18/12/2013 (pubblicato sulla Gazzetta Ufficiale dell'Unione europea n. L 352/1 del 24/12/2

 $\odot$ di aver ottenuto, negli ultimi tre esercizi finanziari, contributi in De Minimis;

 $\circ$ di non aver ottenuto, negli ultimi tre esercizi finanziari, contributi in De Minimis

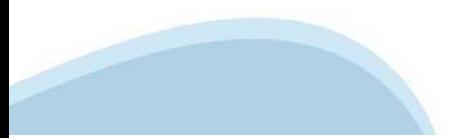

### Allegati e Dichiarazioni: Dichiarazioni

#### ▼ SI IMPEGNA ALTRESÌ A:

Si impegna altresì a:

#### Variazioni informazioni

12. Comunicare tempestivamente all'Amministrazione concedente ogni variazione delle informazioni contenute nel presente documento sia essa tecnica, economica o anagrafica.

#### Modifiche attività di progetto

13. Inviare tempestiva richiesta di autorizzazione al Settore Valorizzazione turistica del territrio per le modifiche da apportare al progetto in corso di realizzazione e le relative motivazioni.

#### Spese sostenute

14. Inviare all'Amministrazione concedente, nei termini e nei modi stabiliti dal bando, il rendiconto delle spese sostenute, a pena di inammissibilità delle relative spese e/o revoca del contributo concesso.

#### Informativa al pubblico

15. Ottemperare agli obblighi di informativa al pubblico, circa il fatto che l'investimento ha beneficiato di una sovvenzione a carico del bilancio regionale, statale e unionale, secondo le modalità previste dal bando.

#### Legge annuale per il mercato e la concorrenza

16. Il beneficiario si impegna ad adempiere agli obblichi di pubblicazione di cui all'art. 1, commi 125, 126, 127 della legge n. 124 del 4 agosto 2017 "Legge annuale per il mercato e la concorrenza", che ha introdotto i se

a) le associazioni, le Onlus, le fondazioni beneficiarie di sovvenzioni, contributi, incarichi retributi, entributi, enteriori, contributi, enteriori, contributi, erantaggi economici di qualunque genere assegnati dalla Reg economici di qualunque genere incassati nell'anno precedente. L'obbligo di informazione scatta allorquando il totale dei vantaggi economici (nel senso chiarito nella precedente proposizione) cumulativamente introtati nell'

Si consiglia di pubblicare i sequenti dati: Ente pubblico erogatore: numero e data del provvedimento amministrativo di assegnazione del beneficio economico: causale: importo incassato nel corso dell'anno (specificare l'ann

b) le imprese beneficiarie, incluse le cooperative sociali, di sovvenzioni, contributi, incarichi retributi, evantaggi economici di qualunque genere assegnati dalla Regione Piemonte e da altre pubbliche armimistrazioni pub contributi, sovvenzioni, incarichi retribuiti e vantaggi economici di qualunque genere incassati nell'anno precedente. L'obbligo di informazione scatta allorquando il totale dei vantaggi economici (nel senso chiarito nella obbligo da parte delle imprese comporta la revoca e la restituzione degli importi non pubblicati.

Tali obblighi di pubblicazione sono stati modificati dall'art. 35 del recente decreto legge 30 aprile 2019 n. 34 "Misure urgenti di crescita economica e per la risoluzione di specifiche situazioni di crisi" (pubblicato sul

Il sottoscritto si impegna a applicare le novità normative introdotte dal suddetto decreto, in caso di assegnazione di contributo si impegna altresi a seguire le informazioni operative fornite dal Settore regionale compete

Si consiglia ai soggetti al momento privi di sito web istituzionale di attivarlo in tempo utile per adempiere all'obbligo informativo qui illustrato. In assenza di sito web istituzionale l'obbligo informativo qui essere as

#### ▼ Autorizzazioni e presa visione

#### Regole di compilazione

V Il sottoscritto dichiara di aver preso visione delle regole di compilazione della domanda Vedi pagina : Regole di compilazione

#### Presa visione

 $\overline{\mathsf{S}}$ Il sottoscritto dichiara di aver preso visione di tutti i punti indicati in questa pagina, nelle sezioni "Dichiarazioni" e "Impegni", ex artt. 1341 e 1342 del Codice Civile

#### Trattamento dati personali

 $\overline{\mathbf{v}}$ Il sottoscritto inoltre dichiara di aver preso visione dell'informativa sul trattamento dei dati personali ai sensi dell'art. 13 del GDPR 2016/679 contenuta nel bando.

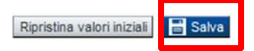

# **Indice**

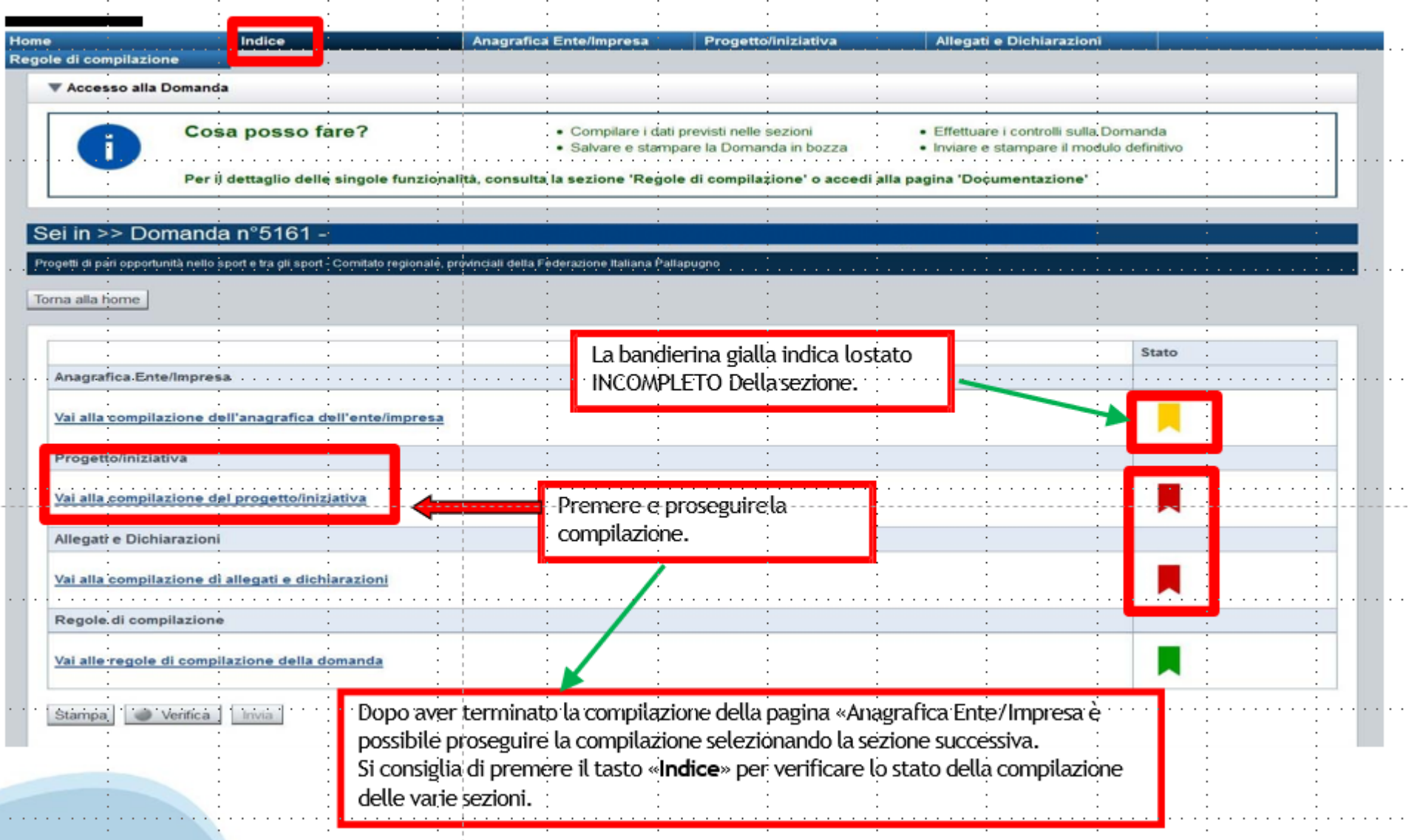

# **Pagina Indice-Verifica**

![](_page_36_Picture_4.jpeg)

### **Pagina Indice- Verifica anomalie**

![](_page_37_Figure_1.jpeg)

![](_page_37_Picture_81.jpeg)

Nella videata **VERIFICA ANOMALIE** sono riportati gli errori bloccanti da correggere per poter inviare la domanda definitivamente. Fino <sup>a</sup> quando le anomalie non verranno corrette, iltasto «**INVIA»** non sarà digitabile.

![](_page_37_Picture_4.jpeg)

# **Pagina Home- Domandainviata**

![](_page_38_Picture_15.jpeg)

## **Pagina Home- Domanda in stato Da Inviare**

![](_page_39_Picture_1.jpeg)

### **Pagina Home- Domandainviata**

#### **LA DOMANDA CORRETTAMENTE INVIATA DEVE POSSEDERE LO STATO INVIATA**

#### Risultati della ricerca

Per completare, eliminare, stampare o eseguire altre operazioni su una domanda già inserita, utilizzare i pulsanti visualizzati nella colonna 'Azioni'. Le diverse funzionalità saranno disponibili per una domanda in base al Un elemento trovato nagina 1

![](_page_40_Picture_31.jpeg)

![](_page_40_Picture_5.jpeg)

**VAI ALLA DOMANDA: E' POSSIBILE CONSULTARE I DATI DELLA DOMANDA**

**STAMPA: E' POSSIBILE STAMPARE IL PDF DELLA DOMANDA**

![](_page_40_Picture_8.jpeg)

**AUTORE: E' POSSIBILE VERIFICARE I DATI DELL'INVIO**

![](_page_40_Picture_10.jpeg)

![](_page_41_Picture_0.jpeg)

# Grazie

Csi Piemonte

![](_page_41_Picture_3.jpeg)

![](_page_41_Picture_4.jpeg)